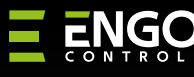

# Wi-Fi Thermostat suitable for 55x55 switch frame

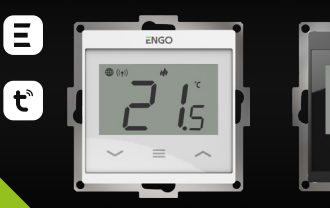

55

**E55W230WIFI E55B230WIFI**

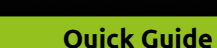

Ver. 1.0 Release date: II 2024 Soft: Main module v2.0.2 MCU v1.3.9

 $\Xi$  많 C E HI  $\chi$ 

**Producer:** Engo Controls S.C. 43-262 Kobielice 4 Rolna St. Poland

**Distributor:** QL CONTROLS Sp z o.o. Sp. k. 43-262 Kobielice 4 Rolna St. Poland

#### **www.engocontrols.com**

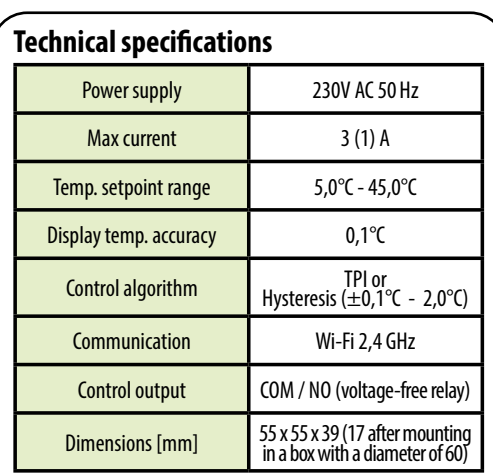

# **INTRODUCTION**

Flush mounted temperature controller for mounting in 55x55 mm frame. Designed to control surface heating characterized by high thermal inertia. It can also control any other type of heating, as well as cooling systems according to the user's needs and settings. The built-in Wi-Fi module allows easy installation and operation of the heating system using the ENGO Smart mobile app.

This product connects directly to the Internet via a 2.4GHz Wi-Fi network.

## **Products features**

**College** 

M  $\overline{\mathbf{r}}$ 

- WIFI Wi-Fi 2.4 GHz communication standard
- compatibility with the ENGO Smart application **College** (in Tuya Cloud technology)
- ٨N TPI algorithm ideal for underfloor heating
	- HEATING/COOLING function

#### **Product Compliance**

This product complies with the following EU Directives: 2014/53/EU i 2011/65/EU.

#### **SAFETY INFORMATION**

Use in accordance with national and EU regulations. Use the device only as intended, keeping it in a dry condition. The product is for indoor use only. Please read the entire manual, before installation or use.

#### **Installation:**

Installation must be performed by a qualified person with appropriate electrical qualifications, in accordance with the standards and regulations in force in a given country and in the EU. The manufacturer is not responsible for non-compliance with the instructions.

# **WARNING:**

For the entire installation, there may be additional protection requirements, which the installer is responsible for.

## **Connection description**

a) Connection diagram for boiler:

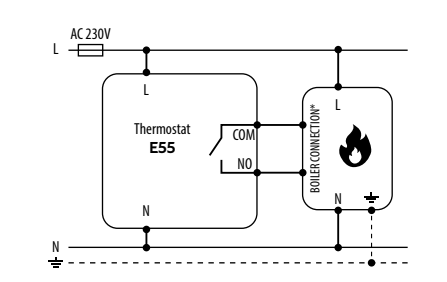

b) Connection diagram to pump / actuator:

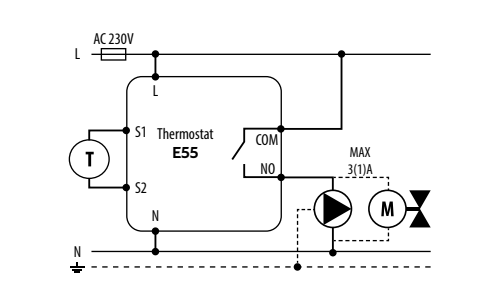

c) Connection diagram to the control box:

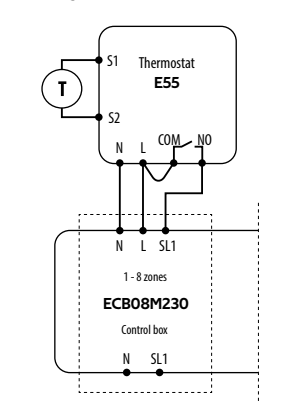

#### **Legend:**

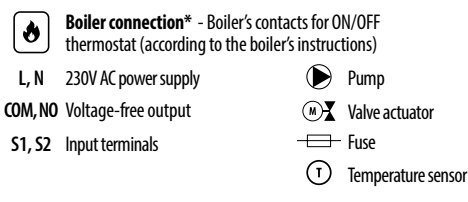

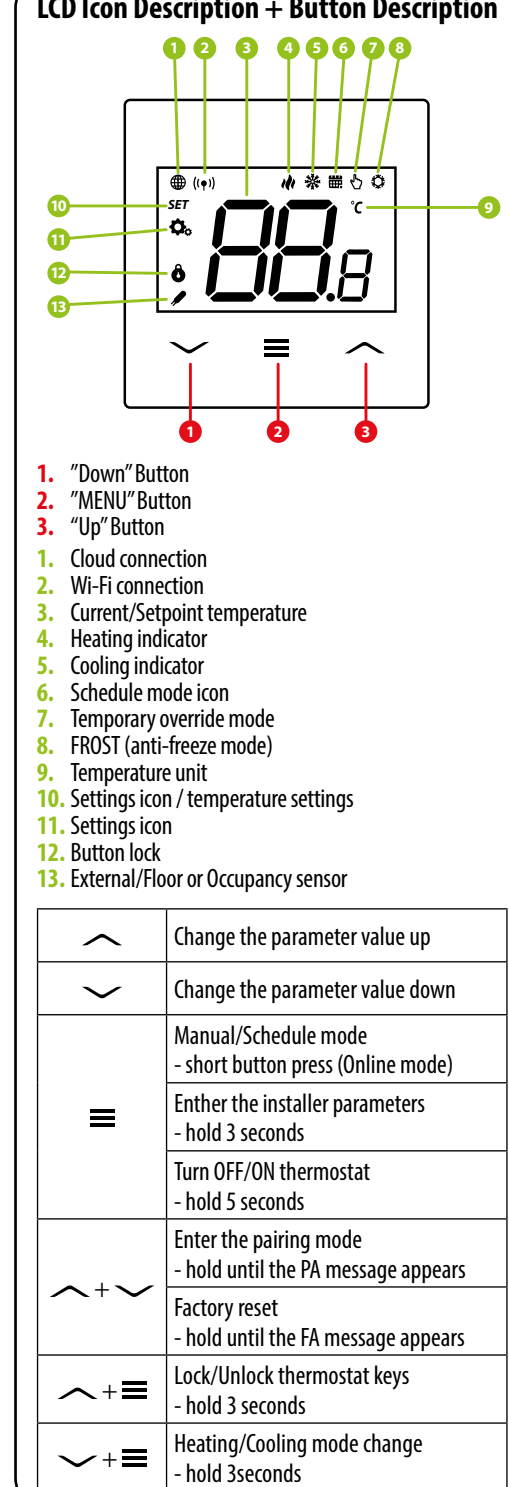

Make sure your router is within range of your smartphone. Make sure you are connected to the Internet. This will reduce the pairing time of the device.

## **STEP 1** - DOWNLOAD **ENGO SMART** APP

Download the ENGO Smart app from Google Play or Apple App Store and install it on your smartphone.

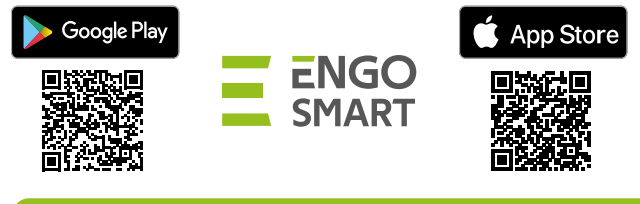

#### **STEP 2** - REGISTER THE NEW ACCOUNT

To register a new account, please follow the steps below:

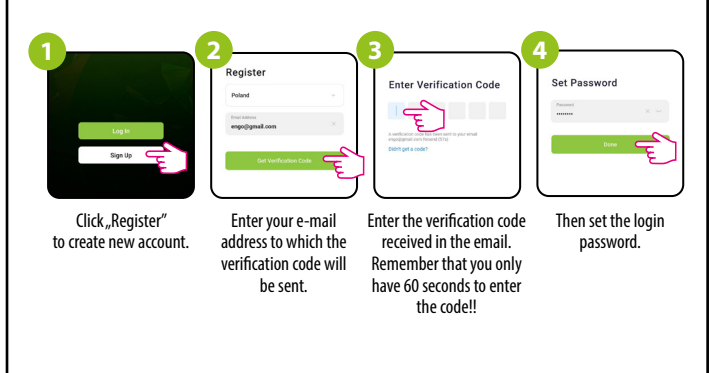

#### **STEP 3** - CONNECT THE THERMOSTAT TO WI-FI

After installing the app and creating an account:

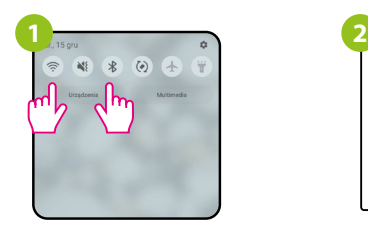

On your mobile device, make sure the ENGO Smart has access to permissions (Location, Bluetooth, Nearby devices). Then turn on Bluetooth and Location. Connect to 2.4GHz Wi-Fi network to which you want to assign the device.

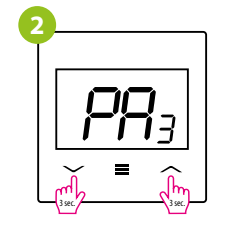

Make sure the thermostat is powered on. Then press and hold the buttons on the thermostat for approx. 3 seconds until the display shows "PA". Then release the keys. The pairing mode will be started up.

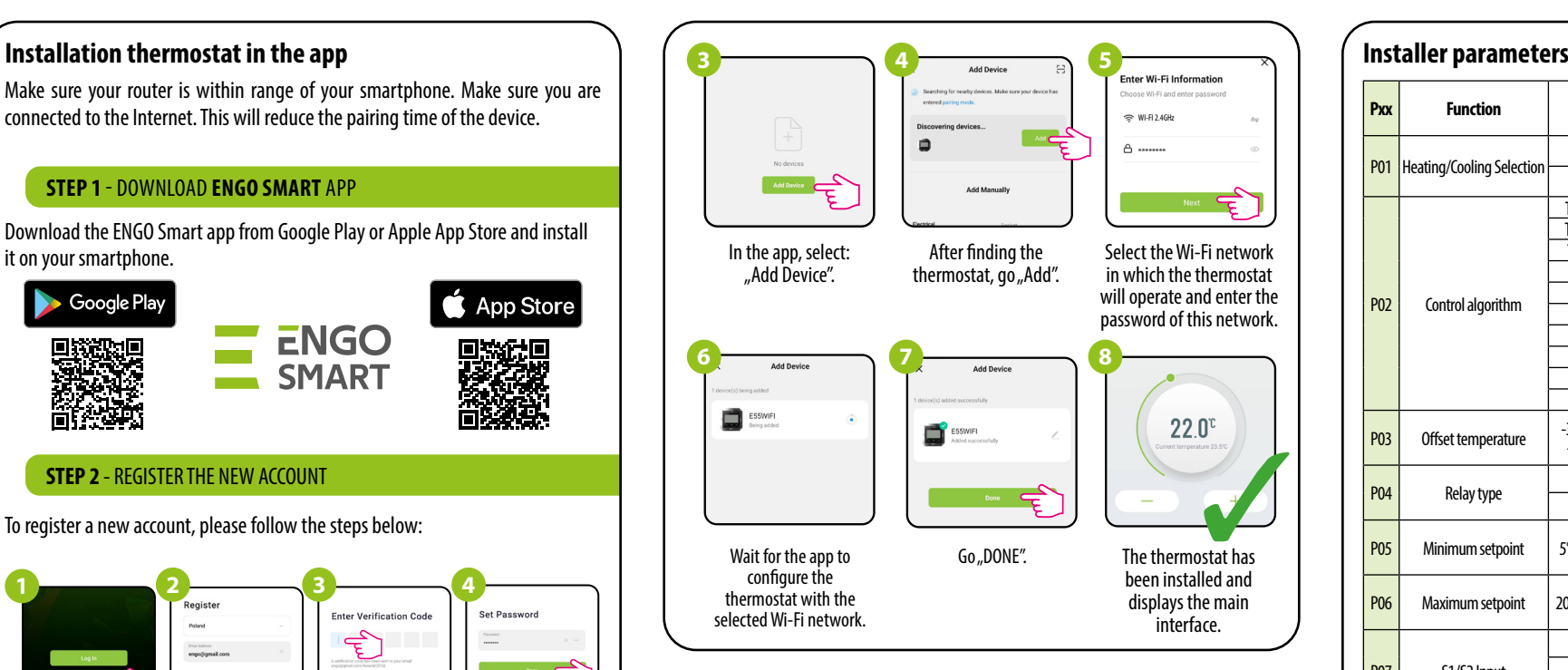

# **Factory reset**

To RESET Thermostat to factory settings, hold down the  $\sim$  &  $\sim$  buttons until the FA message appears. Then release the keys. Thermostat will restart, restore default factory settings and displays the home screen. The device will be removed from the app you will need to add it again.

# *SET*  $\equiv$

# **Installer settings**

To enter installer parameters press and hold  $\equiv$  button for 3 seconds.

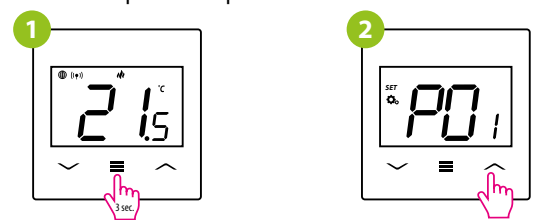

Use  $\sim$  or  $\sim$  . button to move between parameters. Enter the parameter by  $\equiv$  Edit the parameter using  $\sim$  or  $\sim$  . Confirm the new parameter value with the  $\equiv$  button.

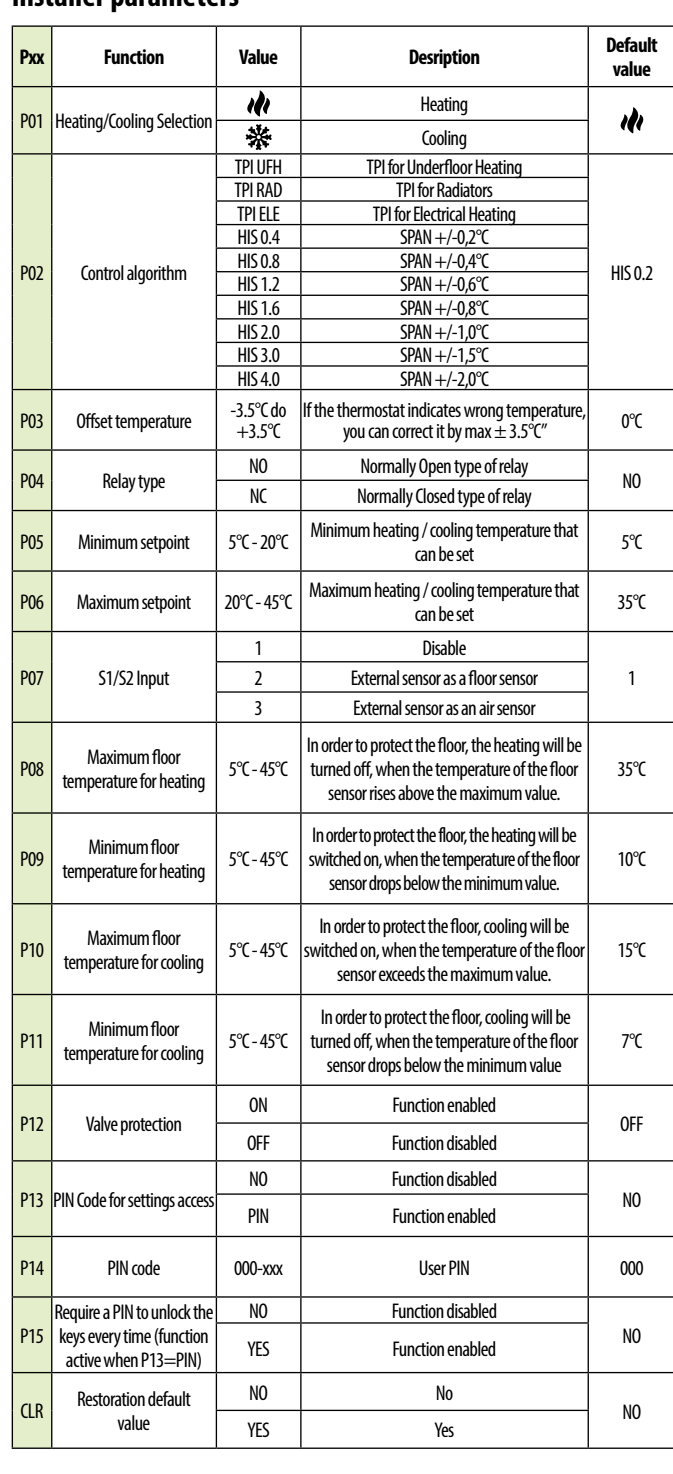